## **CAPITULO 3**

# **PLANIFICACIÓN DE RED**

## **3.1. INTRODUCCION**

En el presente capitulo se desarrollara el diseño del sistema GEPON; direccionamiento IP, selección de los materiales necesarios tanto en fibra como en la parte *Ethernet.*

Como objetivo principal tenemos la optimización al máximo de recursos físicos y lógicos, reducir gastos.

El funcionamiento de la red se basa en VLAN's establecidas en el equipo BBS1000+ y como software simulador se escogió el *Cisco Packet Tracer*; en la parte de la VLAN y para simular los teléfonos IP, *SoftPhone*; al ser una red con máximo 10 usuarios, empresa pequeña, se utilizara un direccionamiento estático con subred privada.

## **3.2. DISENIO DEL SISTEMA GEPON**

En esta sección se desarrollara el diseño del la red piloto GEPON utilizando el equipo en capa 2 basándonos en VLAN's.

## **3.2.1. Topología**

La topología en árbol es aquella en la que los nodos están colocados en forma de árbol, posee un nodo de enlace troncal ocupado por el *splitter* y desde él se ramifican los usuarios. Como ventajas de esta topología se tienen las siguientes:

- Se permite conectar más usuarios gracias a *splitters* secundarios.
- En segmentos individuales la conexión es punto a punto.
- Permite priorizar las comunicaciones de distintas computadores.

Como desventajas existen las siguientes:

- Es necesario mucho cable.
- Si sufre algún percance el segmento principal toda la red se vuelve disfuncional.

En la figura. 3.1 se puede aprecia la topología y diseño de la red.

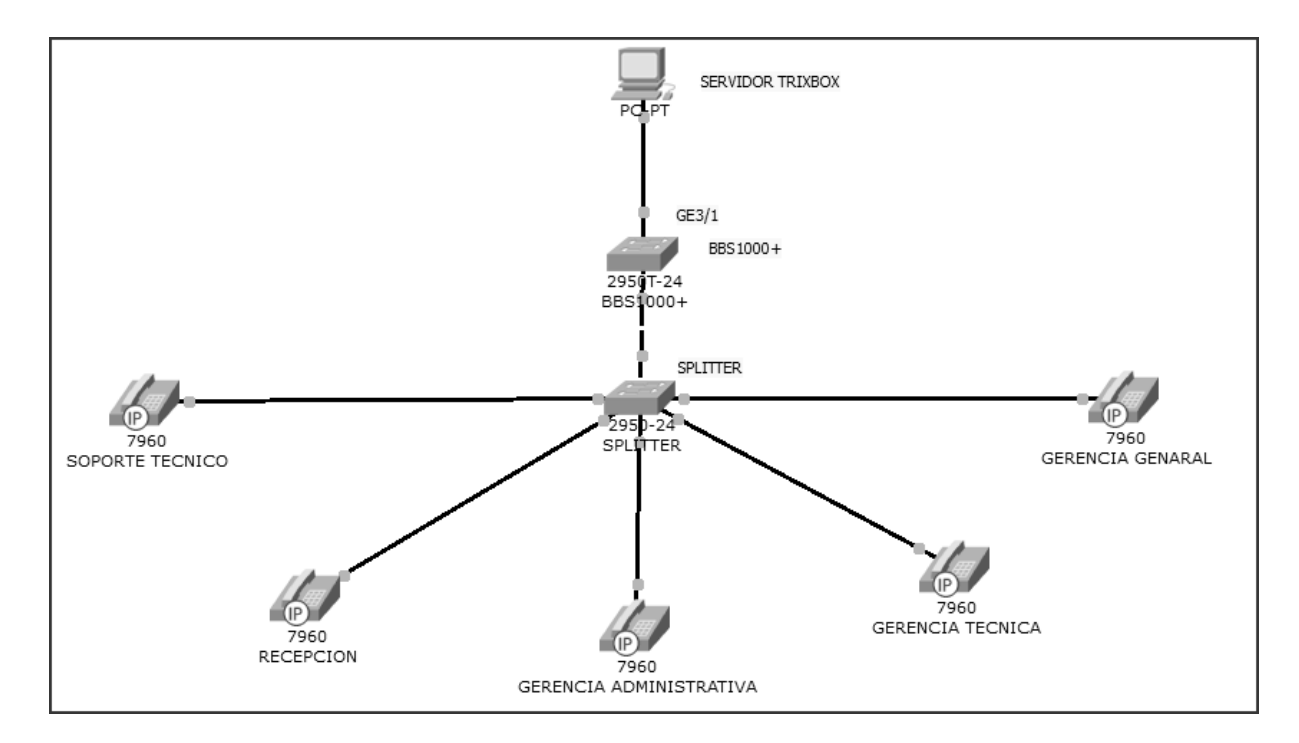

**Figura. 3. 1. Topología árbol**

### **3.2.2. Cableado**

Se detalla a continuación el cableado necesario por tramos:

 **Segmento servidor** *TrixBox* **- equipo BBS1000+.** Al existir una interfaz *Gigabit Ethernet* para fibra en el equipo y una interfaz Ethernet en el servidor es necesario un conversor el cual fue analizado en la sección 2.3.3.1.1 del capítulo anterior; por lo tanto se tiene así la conexión mostrada en la figura. 3.2.

Del servidor al conversor se utiliza cable de red UTP CAT 5, y del conversor al BBS1000+ es necesario patch cord de fibra multimodo con conectores LC en un extremo y SC en el otro.

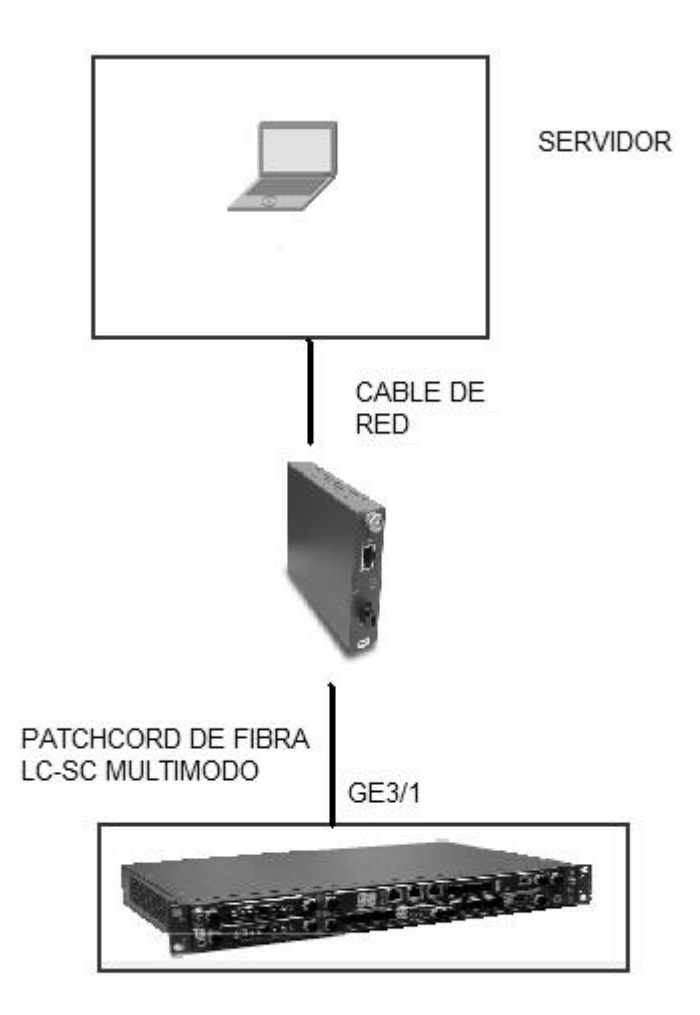

**Figura. 3. 2. Segmento servidor TrixBox - equipo BBS1000+**

 **Segmento equipo BBS1000 –** *SPLITTER***.** En esta parte de la red se encuentra solo un patch cord de fibra mono-modo con conector SC en ambos extremos, la conexión va en la manera que muestra la figura. 3.3.

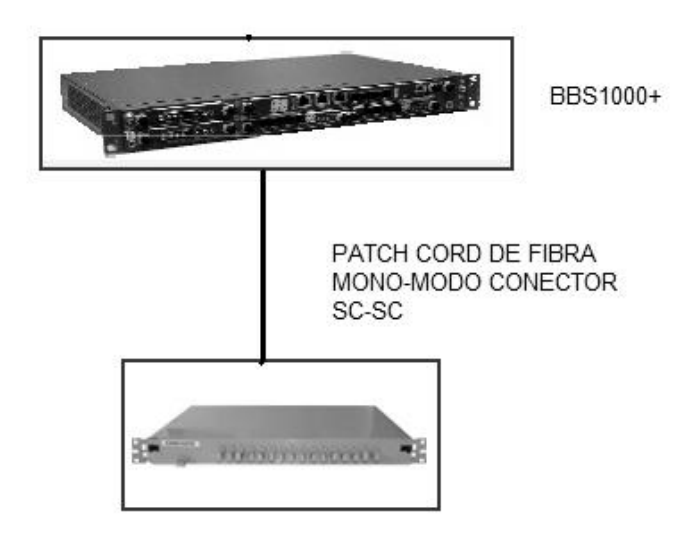

**Figura. 3. 3. Segmento equipo BBS1000 – splitter**

 **Segmento SPLITTER – ONU's.** Para este segmento al igual que el anterior es necesario un patch cord mono – modo con conectores SC en ambos extremos. Como se muestra en la figura. 3.4.

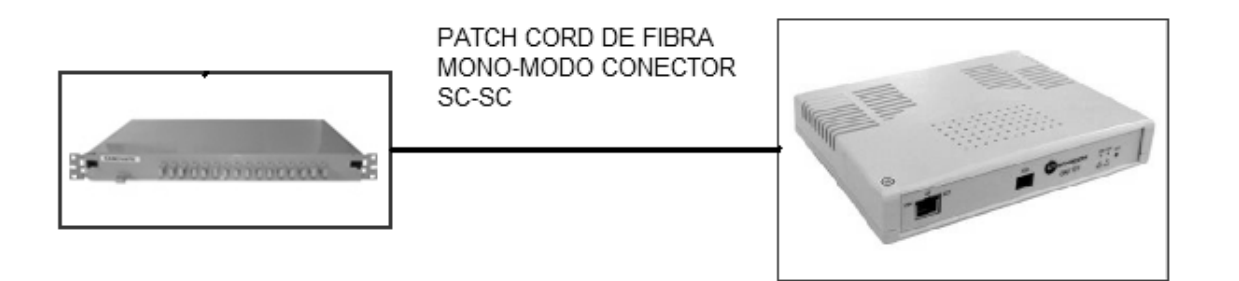

**Figura. 3. 4. Segmento Splitter – ONU**

 **VLAN's.** La característica principal de una LAN es que los equipos de una misma red comparten los medios físicos, el ancho de banda.

En una Red de Área Local Virtual se puede tener varios dispositivos conectados dentro de la misma red a pesar que estén conectados en diferentes áreas geográficas, equipos de interconexión, distintos pisos perteneciendo a la misma red.

Al configurar VLAN's en el equipo BBS1000+ el rendimiento de la red mejora los siguientes aspectos:

- o Asigna dominios de colisión para cada puerto.
- o Ancho de banda dedicado para cada usuario.
- o Aumenta dominios de *Broadcast.*
- o Seguridad electrónica ya que solo el puerto previamente configurado con anterioridad en el equipo pertenece a esa VLAN.
- o Administración de direcciones IP.

La generación de la VLAN será por VLAN por puerto, es el tipo más sencillo de configurar, así un puerto puede pertenecer solo a una VLAN.

**3.2.3. VoIP.** La voz sobre IP convierte a las señales de voz estándar en paquetes de datos comprimidos que viajan a través de la red de datos en vez de la línea de cobre como lo hace tradicionalmente.

> Las señales de voz se encapsulan en paquetes IP, que se pueden transportar ya sea por:

- o IP vía Ethernet.
- o *Frame Relay*.
- o ATM

#### o SONET

**3.2.4. Direccionamiento IP.** Al ser una red piloto, es una red pequeña y de uso interno así que no se necesitan más de 10 direcciones IP.

La dirección IP debe ser privada.

Subred: 10.0.0.0/ 28

Al escoger la máscara /28 quiere decir 255.255.255.240

Al dejar 4 bits para host, se obtiene lo siguiente:

#host validos: 2<sup>n</sup> -2

Donde n es numero de bits destinados para host.

n=32-28=4

#host validos:  $2^4$  -2

 $#host$  validos:  $16 - 2$ 

#host validos  $= 14$ 

En la subred existen 14 host válidos, se necesitan 5 usuarios para la red piloto y los demás quedan disponibles para cualquier uso.

La dirección IP del servido de VoIP es 10.0.0.1/28

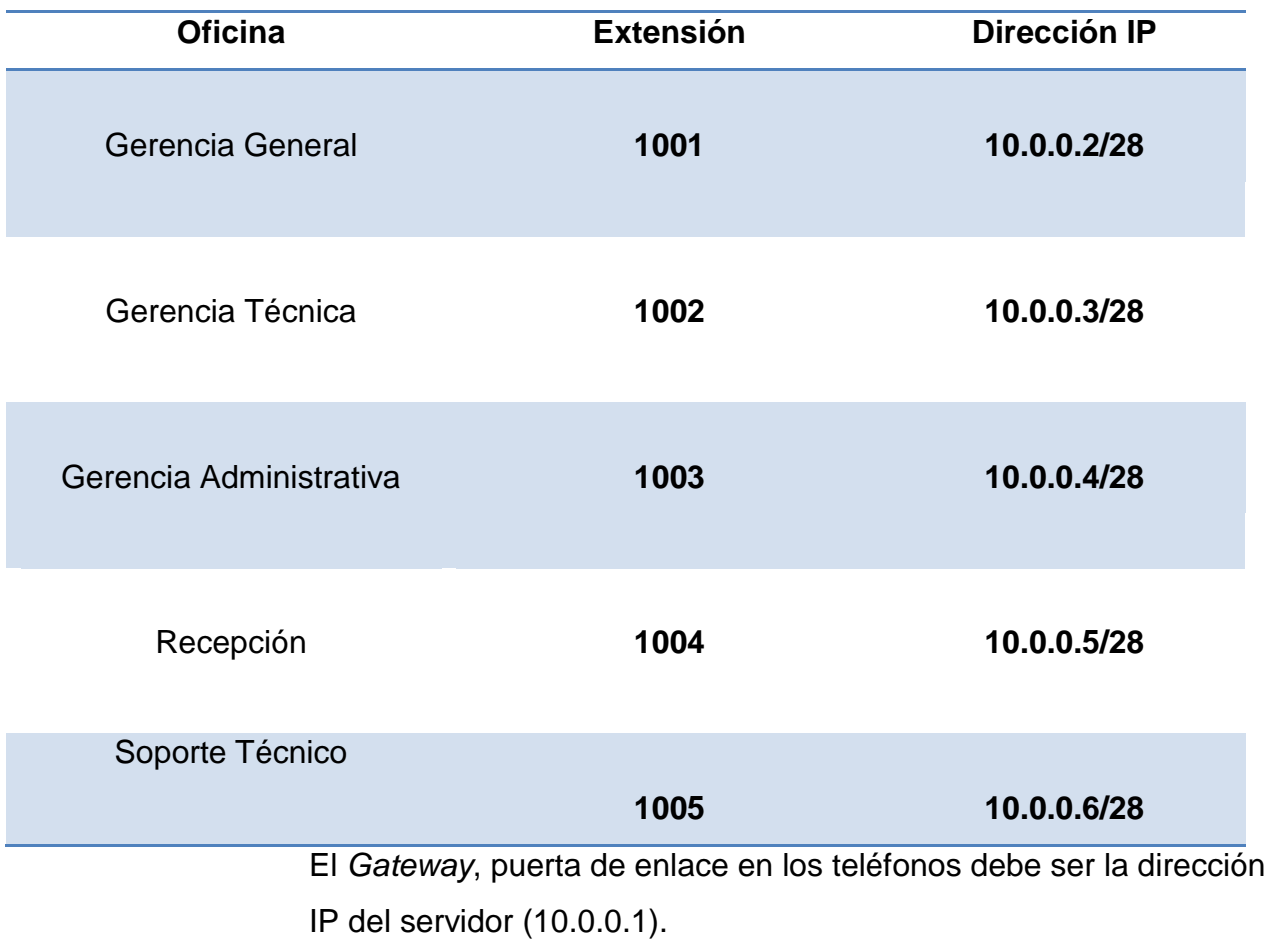

#### **Tabla. 3. 1. Direccionamiento IP de los usuarios de la red**

**3.3. Selección de materiales.** A continuación se detalla una lista de equipos necesarios para la implementación de la red piloto.

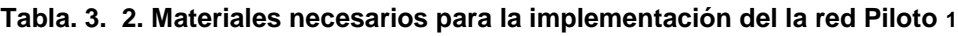

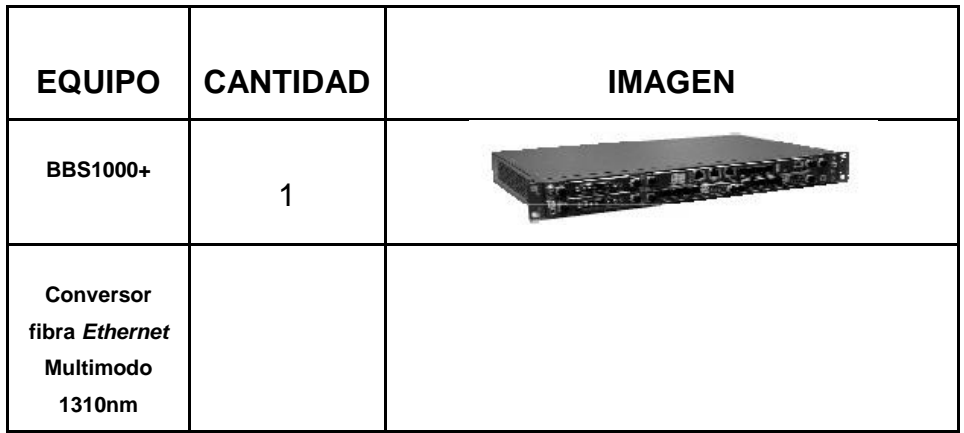

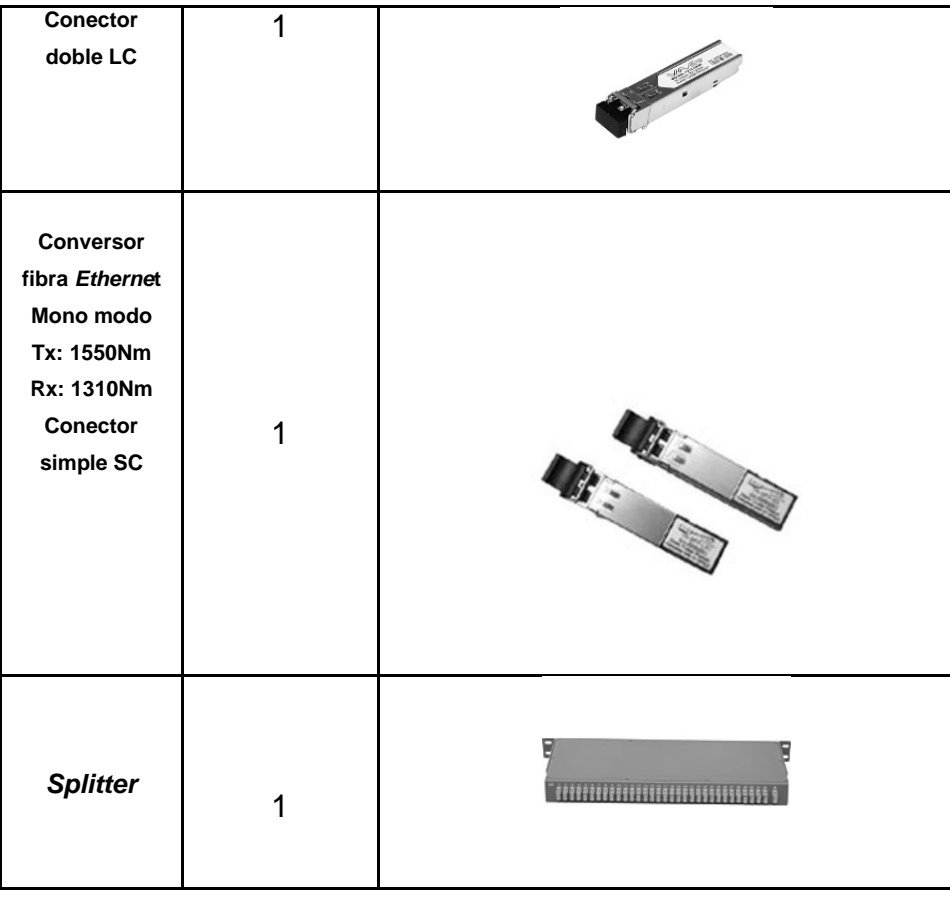

**Tabla. 3. 3. Materiales necesarios para la implementación del la red Piloto** 

**2**

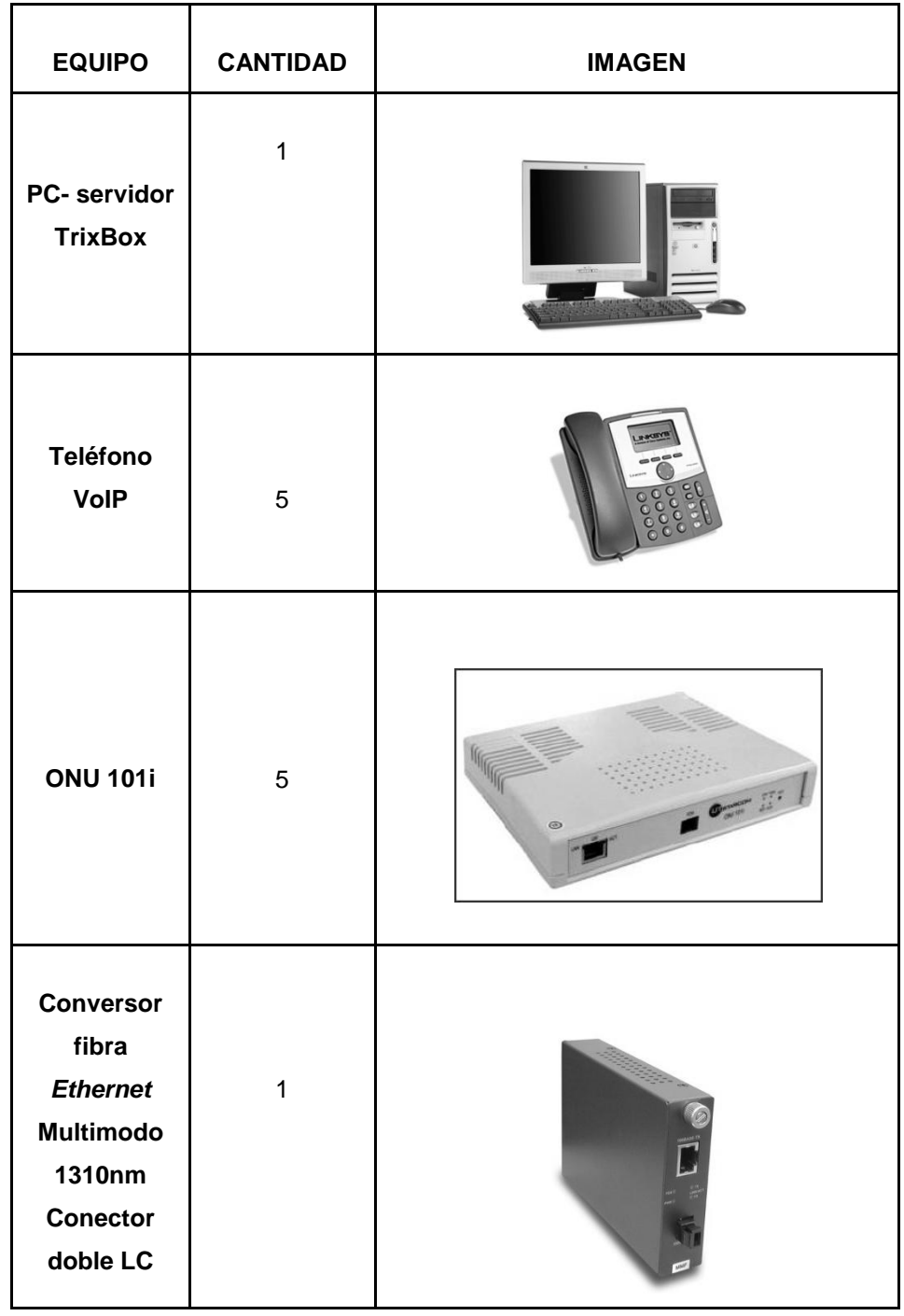

| <b>EQUIPO</b>                                                                   | <b>CANTIDAD</b> | <b>IMAGEN</b> |
|---------------------------------------------------------------------------------|-----------------|---------------|
| <b>Patch</b><br>Cord<br>conector<br><b>LC-SC</b><br>doble<br>Multimodo.         | 1               |               |
| <b>Patch cord</b><br>conector<br><b>SC-SC</b><br>simplex<br><b>Mono</b><br>modo | 6               |               |
| Cable de<br>red UTP<br>conector<br><b>RJ 45</b><br>directo                      | 6               |               |

**Tabla. 3. 4. Materiales necesarios para la implementación del la red Piloto 3**

**3.4. Software de simulación.** Una vez instalado el servidor de VoIP, TrixBox, detallado en el capitulo anterior, para simular los teléfonos de VoIP se escogió el siguiente software: X-LITE, el cual permite instalar en una maquina y funciona como un teléfono de VoIP virtual.

> En el *link* a continuación se puede descargar de forma gratuita los teléfonos virtuales:

#### <http://www.counterpath.com/x-lite.html>

Una vez descargado el software se procede a la instalación del mismo, a continuación la guía para la instalación del mismo

#### **3.4.1. Instalación de X-Lite.**

- **1.** Una vez que se descarga el instalador ejecutar el mismo.
- **2.** La instalación se la debe realizar con conexión a internet ya que se debe descargar ciertos paquetes necesarios para la instalación del mismo. En la figura. 3. 5. se puede apreciar la descarga.
- **3.** Una vez descargado todos los paquetes Visual Studio 2008 necesarios debe aparecernos el instalador Wizard, presionamos click en <*NEXT*>. Figura. 3. 6.
- **4.** A continuación debe aparecer la condición de términos donde debemos aceptar los mismos y presionar <*NEXT*>. Figura. 3. 7.
- **5.** Presionamos <*NEXT*> de nuevo para aceptar la carpeta de destino por default. Figura. 3.8.
- **6.** Click en <*INSTAL*L>, para continuar con la instalación. Figura.3 .9.
- **7.** Y para finalizar presionamos <*FINISH*> figura.3. 10.

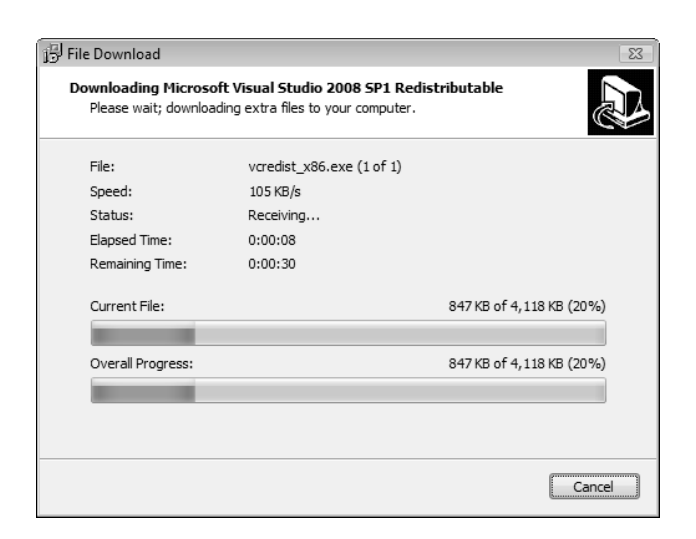

**Figura. 3. 5. Descarga de paquetes** *Microsoft Visual Studio*

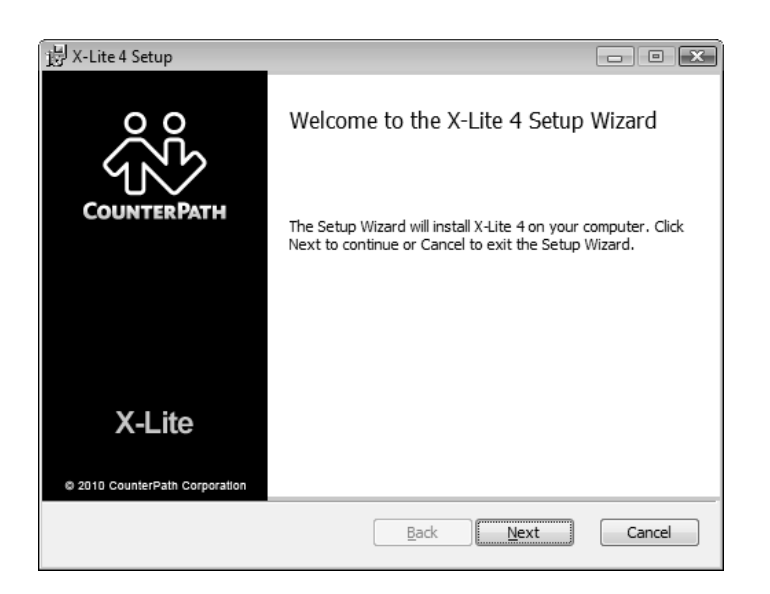

**Figura. 3. 6. Instalador** *Wizard*

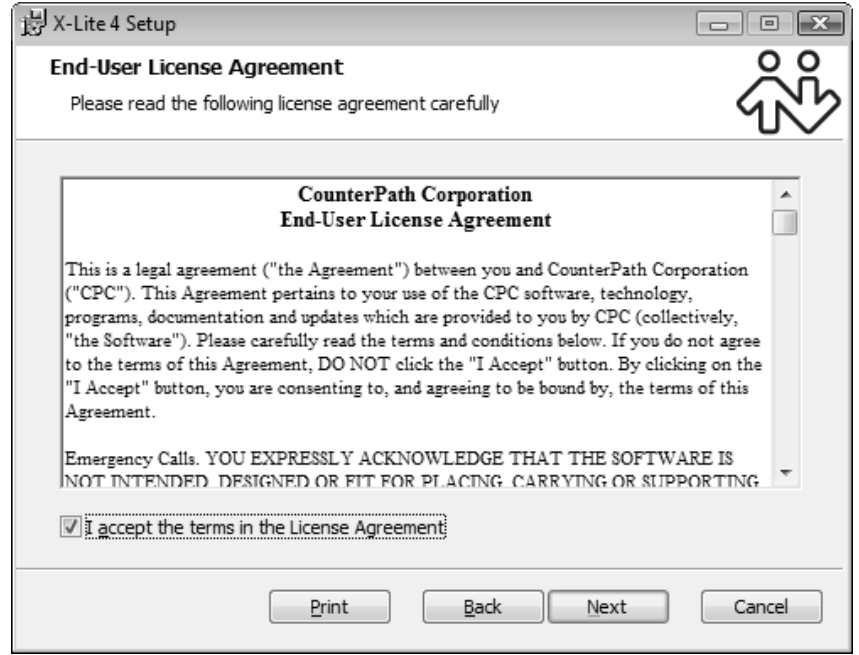

**Figura. 3. 7. Condición de Términos**

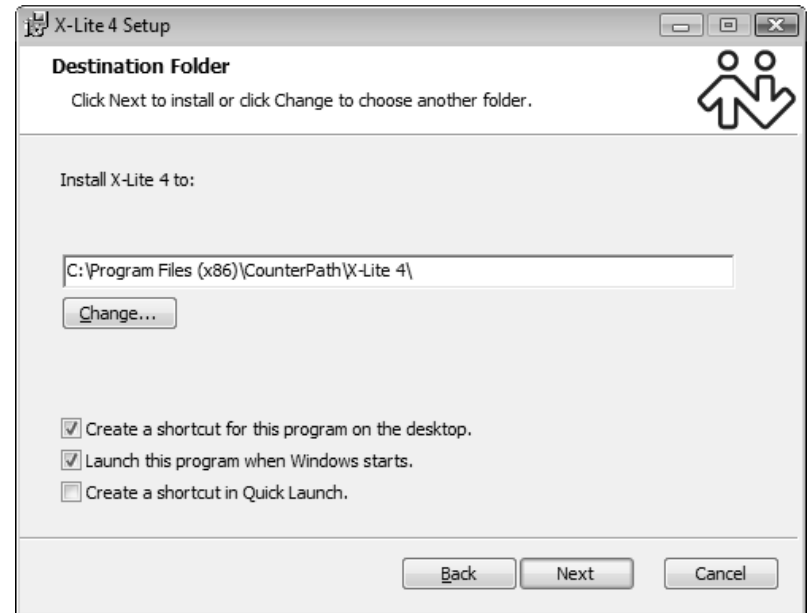

**Figura. 3. 8. Selección de Carpeta de destino**

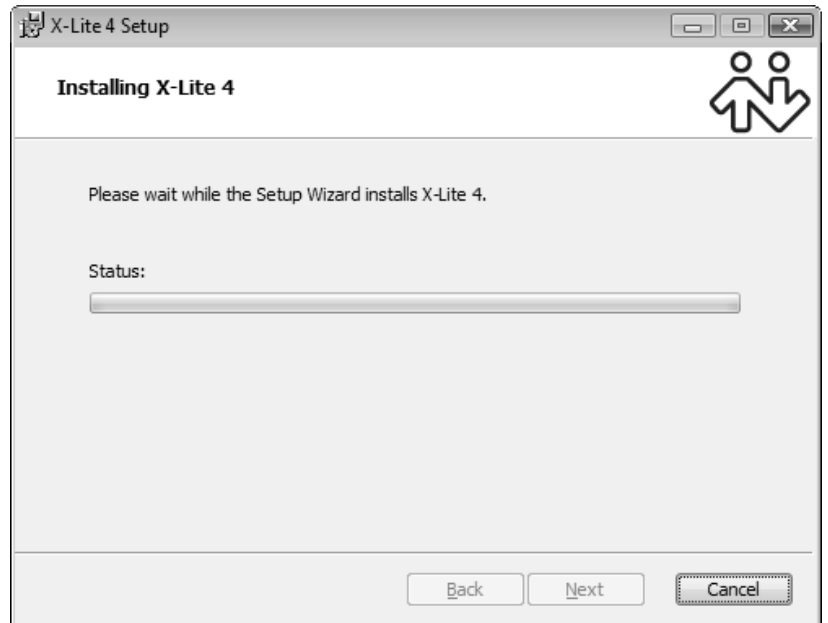

**Figura. 3. 9. Proceso de Instalación**

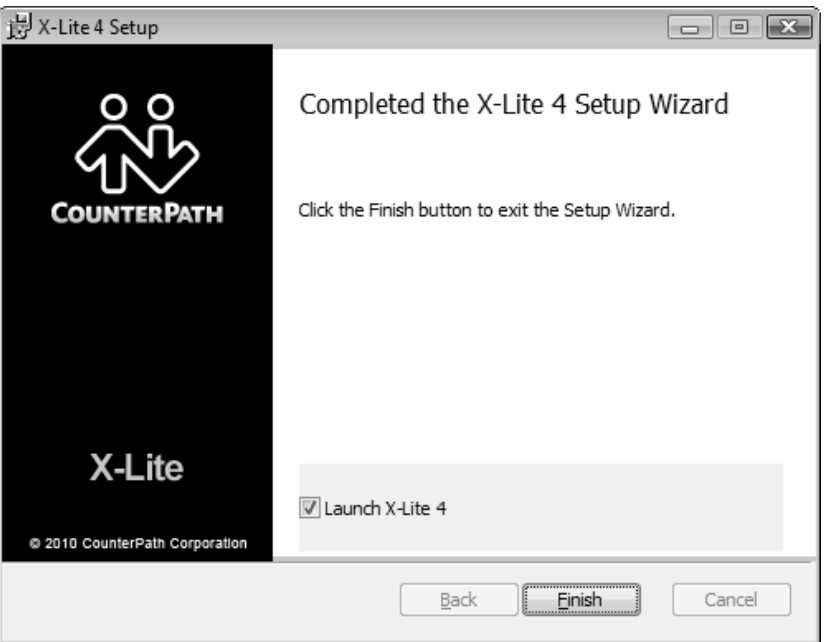

**Figura. 3. 10. Instalación Finalizada**

**3.4.1.1. Configuración del** *Softphon***e.** Una vez finalizada la instalación se iniciara automáticamente el *Softphone,* se lo debe configurar de la misma manera que se configuro en el Servidor de VoIP cada extensión de la misma manera para su correcto funcionamiento.

Por efecto de la simulación cada parámetro de la extensión será 1001 y 1002. La dirección IP del servidor en este laboratorio será 192.168.0.106.

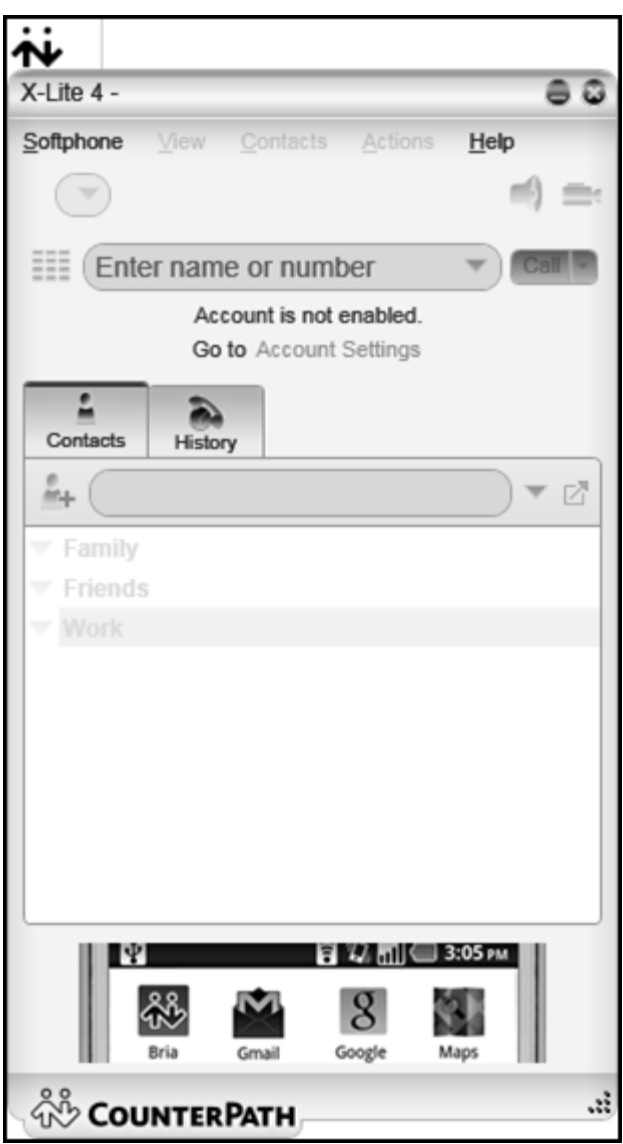

 **Figura. 3. 11. Interfaz del Softphone**

Para la configuración de extensión del Softphone se debe hacer click en <S*oftphone*> y seleccionamos <*account settings*>.

Ingresamos los parámetros de la misma manera que en la figura. 3. 12 de la misma manera para el usuario 1002

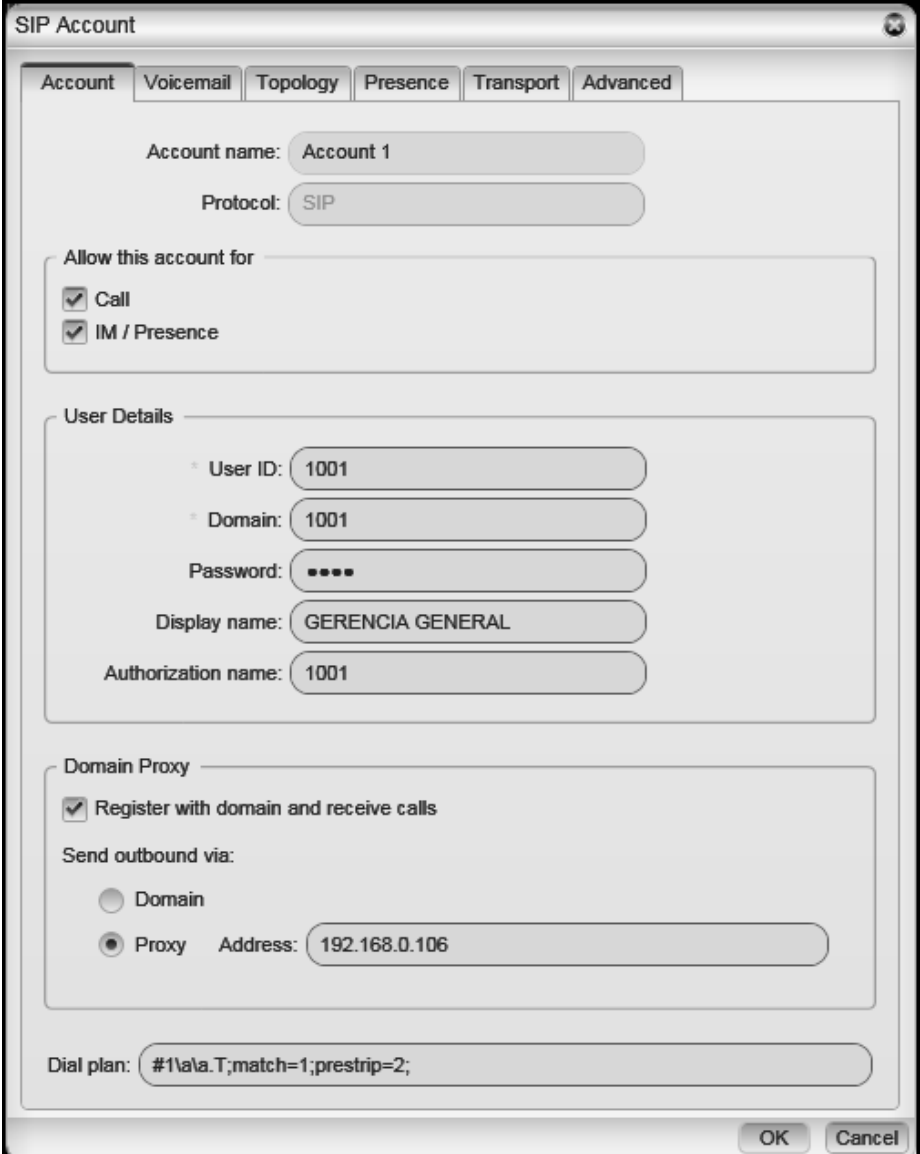

**Figura. 3. 12. Parámetros usuario 1001**

Para verificar que los *SoftPhones* se encuentren funcionando en la pantalla de este mismo debe aparecer en la parte superior el *Display Name* que se ingreso para nuestro caso Gerencia General. Se muestra en la figura

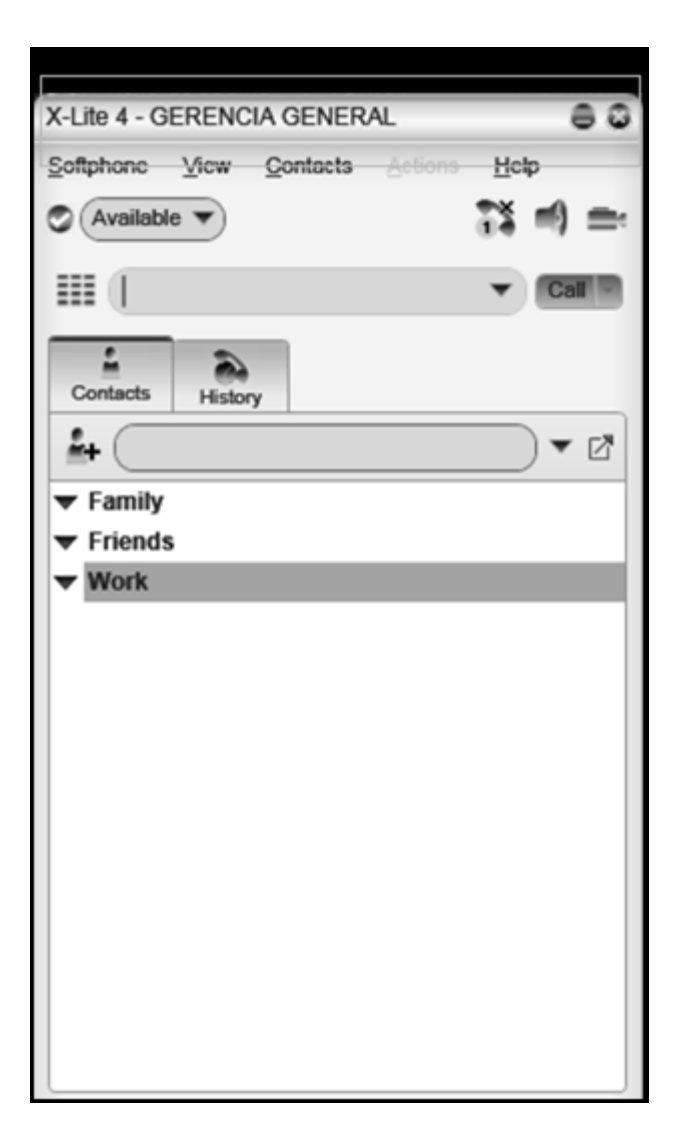

 **Figura. 3. 13. Softphone configurado**

Para verificar el funcionamiento de los *SoftPhones* se llama de una extensión a otra, debe aparecer la llamada como se muestra en la figura. 3.14.

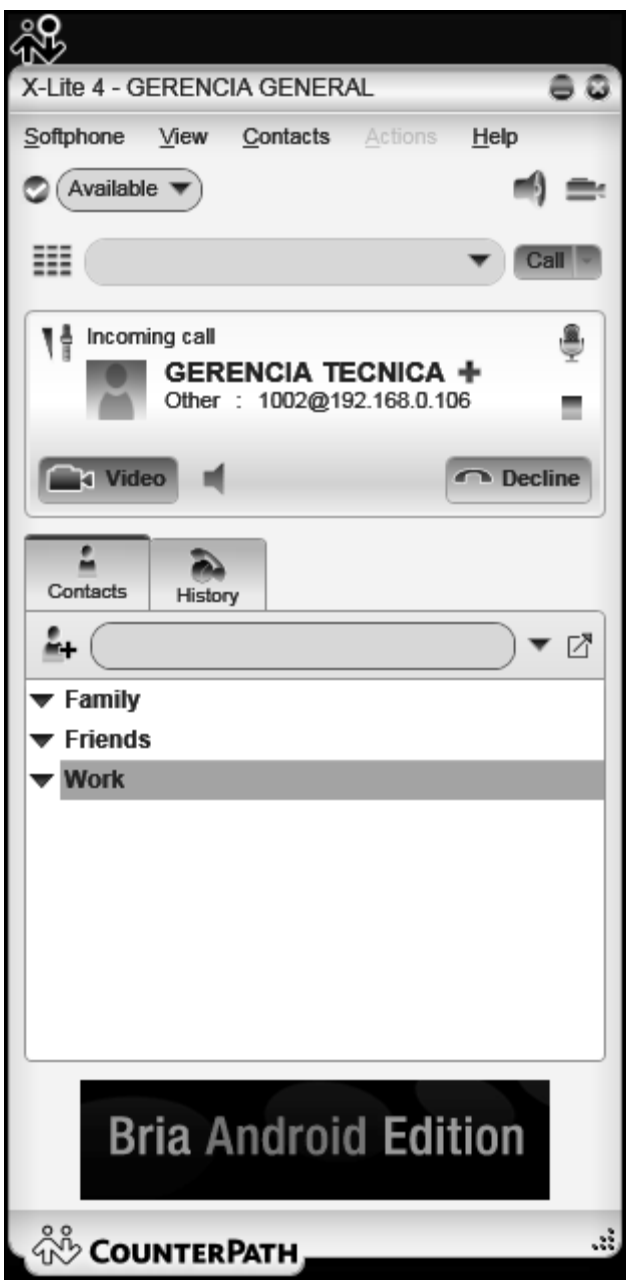

 **Figura. 3. 14. Llamada de gerencia técnica**